# **AS Manager**

# **Manuel de l'utilisateur**

Novembre 2020

Copyright © 2019 – 2020 Graphixoft

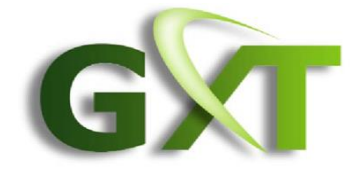

# Table des matières

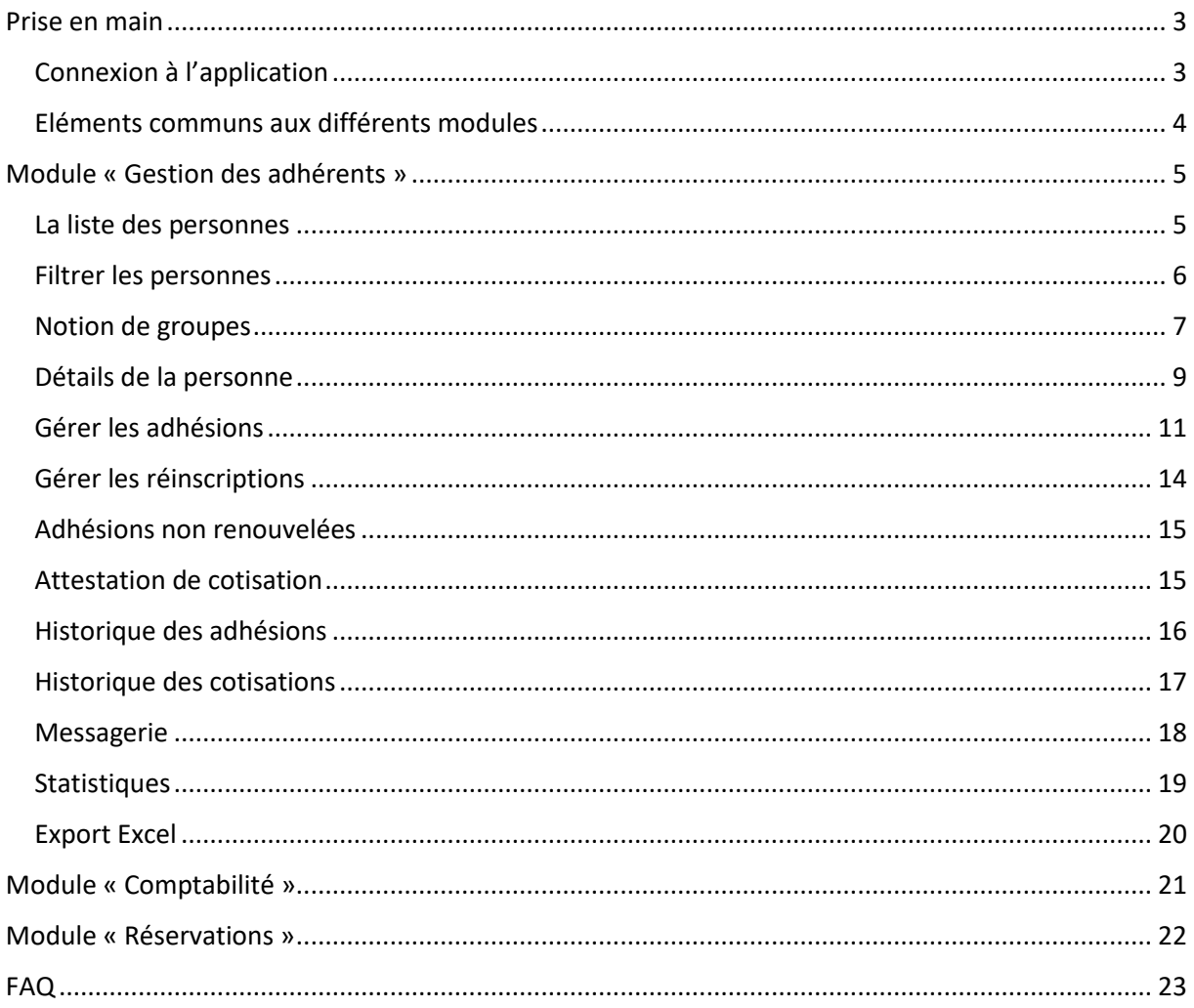

# <span id="page-2-0"></span>Prise en main

AS Manager est une application Web de gestion d'adhérents d'associations sportives. Son utilisation nécessite une connexion Internet permanente mais est optimisée pour ne pas être trop gourmande en ressources.

L'application se lance depuis un navigateur Internet. Les plus courant du marché peuvent être utilisés : Chrome, Safari, Firefox, Edge. Un écran de résolution minimale 1024 x 768 pixels est recommandé ainsi que l'utilisation d'une souris (ou touchpad). Pour certaines fonctionnalités, l'utilisation seule d'un écran tactile n'est pas suffisante.

#### **https://asmanager.fr/modules/IDENTIFIANT\_DE\_VOTRE\_ASSOCIATION**

Le lien permettant d'accéder à l'application est fourni par Graphixoft. Les données sont stockées sur nos serveurs de façon sécurisée. Vous n'avez ainsi pas à vous soucier des sauvegardes régulières, celles-ci étant prises en charge par notre hébergeur Yulpa [\(https://yulpa.io\)](https://yulpa.io/)

# <span id="page-2-1"></span>Connexion à l'application

Au lancement de l'application, la fenêtre de connexion demande votre adresse mail et votre mot de passe :

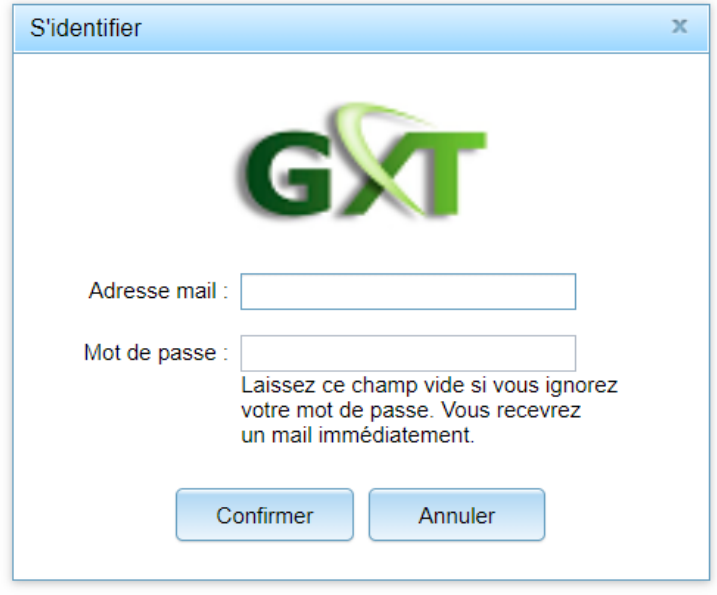

Votre compte doit avoir été créé avant votre première connexion, soit par Graphixoft, soit par un membre de votre association. Pour une première connexion ou si vous oubliez votre mot de passe, laissez vide le champ correspondant et vous recevrez immédiatement un courriel dont l'expéditeur est l'adresse mail de votre association. Le courriel contient un lien permettant de (re)définir le mot de passe. Si votre adresse mail est associée à plusieurs comptes au sein de votre association (vousmême, votre conjoint, vos enfants, …), vous devez choisir votre nom et prénom dans la liste. Saisissez ensuite votre (nouveau) mot de passe et valider en cliquant sur le bouton **Confirmer**. Les mots de passe sont stockés de façon cryptée dans la base de données (exemple :

WOGgKyKUN2QzxPxFK.mIZmAyquw7N2ce2). Personne ne peut donc connaitre votre mot de passe.

### <span id="page-3-0"></span>Eléments communs aux différents modules

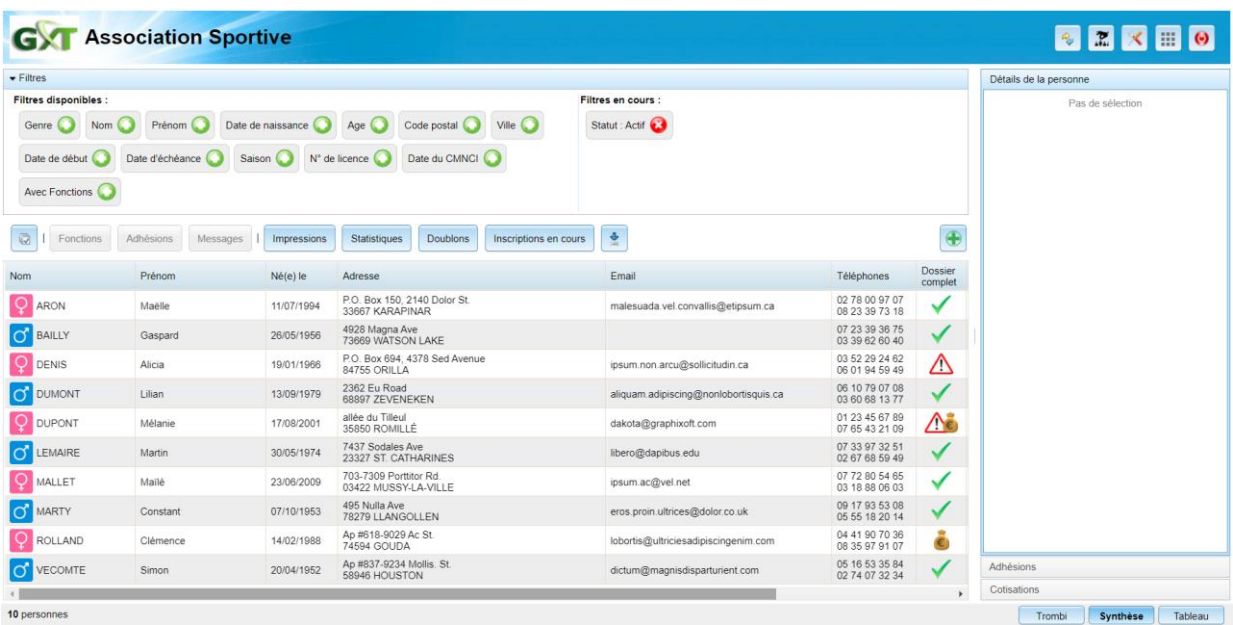

Après identification, l'écran du module principal de l'application est affiché.

L'écran montre plusieurs zones distinctes : le bandeau supérieur, le panneau des filtres, les panneaux de droite et la zone centrale : la liste des personnes.

Le logo et le nom de votre association est affiché à gauche du bandeau supérieur. Un clic sur cette zone affiche des informations générales sur votre association ainsi que la date de dernière mise à jour de l'application par Graphixoft.

Si votre association comporte plusieurs activités, le nom de l'activité à laquelle vous avez accès s'affiche à la suite dans le bandeau supérieur. Si vous avez accès à plusieurs activités, un clic sur ce nom (ou la touche de raccourci **F4**) permet d'afficher une fenêtre de choix de l'activité courante. Et pour les utilisateurs habilités à accéder à toutes les activités de votre association, le choix **« Vision globale de toutes les activités »** permet de lister l'ensemble des adhérents de toutes les activités.

Il faut garder à l'esprit qu'une fiche adhérent est commune à l'ensemble des activités de l'association.

A droite du bandeau supérieur, des boutons permettent d'accéder à des fonctions communes à tous les modules :

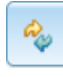

Rafraichit les données affichées. La touche de raccourci équivalent à ce bouton est **F5**. Cela permet de rafraichir les données sans recharger toute l'application. Ceci pour un meilleur confort et une plus grande rapidité. Si besoin, le raccourci **Ctrl+F5** permet de recharger l'application.

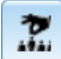

Affiche la liste des personnes ayant une fonction au sein de votre association. Ces personnes ont forcément un accès aux données, au moins en lecture. Le chapitre « Autorisations » vous apprendra comment attribuer des fonctions et des droits à certains membres de votre association (constituant le plus souvent le bureau de l'association).

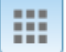

Un clic sur ce bouton affiche le menu des modules disponibles. Chaque module s'affiche dans un onglet différent du navigateur. L'accès à certains modules nécessite des autorisations particulières.

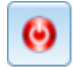

Permet de se déconnecter de l'application AS Manager. Cela s'applique pour l'ensemble des modules ouverts. Il n'est donc pas nécessaire d'utiliser cette commande pour chaque module.

# <span id="page-4-0"></span>Module « Gestion des adhérents »

L'écran montre plusieurs zones distinctes : le bandeau supérieur, le panneau des filtres, le panneau de droite et la zone centrale : la liste des personnes.

# <span id="page-4-1"></span>La liste des personnes

La liste des personnes se présente sous la forme d'un tableau à plusieurs colonnes. Chaque ligne correspond à une personne.

Un clic simple sur l'entête d'une colonne permet de trier les lignes du tableau. Un second clic inverse l'ordre du tri

Un clic+déplacement sur l'entête d'une colonne permet de la déplacer à gauche ou à droite. Vous pouvez ainsi organiser votre tableau comme bon vous semble.

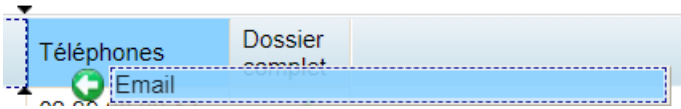

Les colonnes peuvent également être redimensionnées. En approchant la souris de la séparation entre 2 entêtes de colonnes, le curseur change et indique que la colonne peut être redimensionnée par un clic+déplacement à gauche ou à droite.

Enfin, un clic-droit sur un entête de colonne vous permet de choisir quelles colonnes seront affichées :

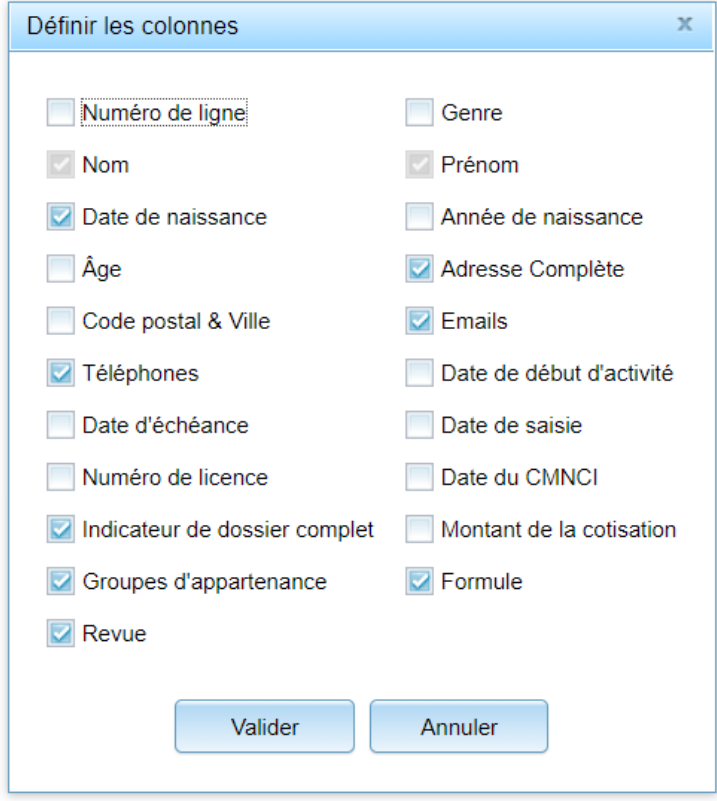

La sélection d'une personne se fait simplement en cliquant sur la ligne correspondante. Pour une sélection multiple, il faut laisser appuyer la touche **Ctrl** ou **Maj** tout en cliquant sur les lignes voulues. Il est possible de sélectionner toutes les personnes d'un coup par un clic sur le bouton de

commande ou le raccourci clavier : **Ctrl+A**.

#### <span id="page-5-0"></span>Filtrer les personnes

Par défaut, tous les adhérents actifs de votre association (ou de l'activité au sein de votre association) sont visibles dans le tableau.

Une série de filtres permet de modifier cette vision :

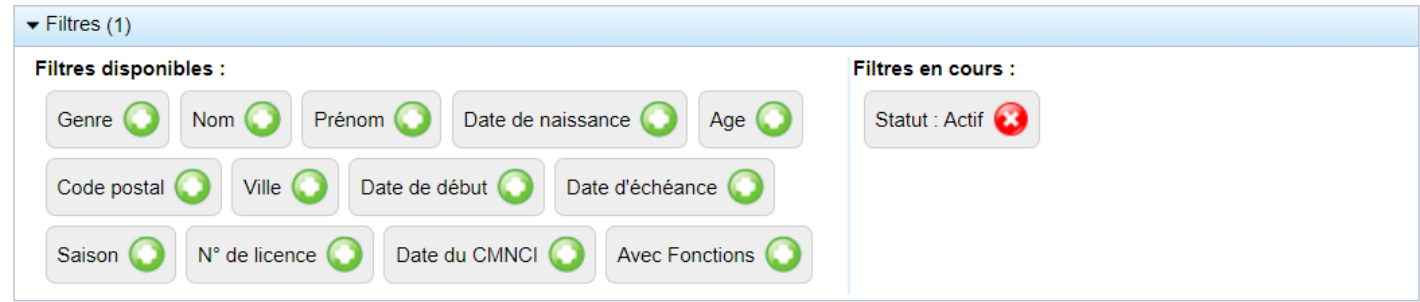

Les filtres disponibles sont à gauche, les filtres présentement appliqués sont à droite.

Un clic sur l'image permet d'appliquer le filtre. Un clic sur supprime le filtre. Un clic sur la valeur d'un filtre appliqué permet de modifier sa valeur. Le filtre **statut** est défini par défaut : les personnes inactives (les anciens adhérents) sont masquées. Si vous supprimez ce filtre alors l'ensemble des personnes actives et inactives seront listées. Pour modifier la valeur d'un filtre (ici entre actif et inactif), il suffit de cliquer sur cette valeur.

Astuce : en laissant appuyer la touche **Ctrl** au moment du clic, la valeur passera immédiatement d'actif à inactif et vice-versa.

La plupart des autres filtres proposent 2 modes d'affichage, à l'image du filtre sur le code postal :

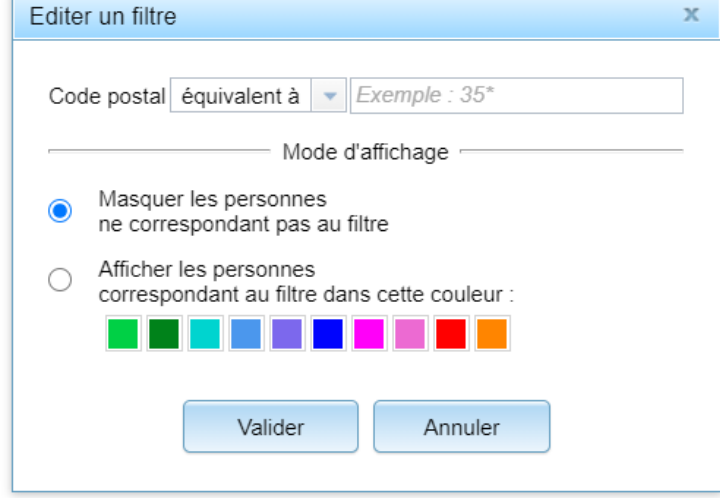

Prenons un exemple. Vous souhaitez connaitre les personnes domiciliées en dehors du département 35. Choisissez alors la requête « différent de » et mettez la valeur 35\* - l'astérisque (ou l'étoile) indique ici que le code postal pourra prendre toute valeur commençant par 35.

Si vous choisissez de masquer les personnes ne correspondant pas au filtre, alors la liste ne montrera, dans cet exemple, que les personnes n'habitant pas dans le département, les autres seront invisibles.

A l'inverse, le choix d'une couleur mettra en évidence ces personnes dans la liste, dans la couleur choisie.

#### <span id="page-6-0"></span>Notion de groupes

Suivant l'activité de votre association, il peut être intéressant de définir des groupes. Ils peuvent représenter des catégories de compétition, des sous-activités (type de danse, classe d'âge, etc.) ou bien encore les différents créneaux horaires proposés dans la semaine.

Les groupes sont visualisés par des onglets en dessous du tableau des personnes :

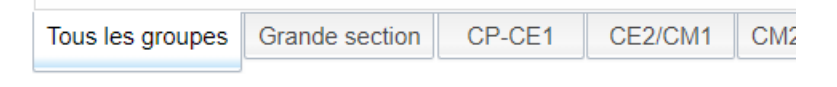

La modification des groupes se fait soit à partir de la fenêtre des options (bouton  $\Box$ ), soit via un clic-droit sur l'un des onglets.

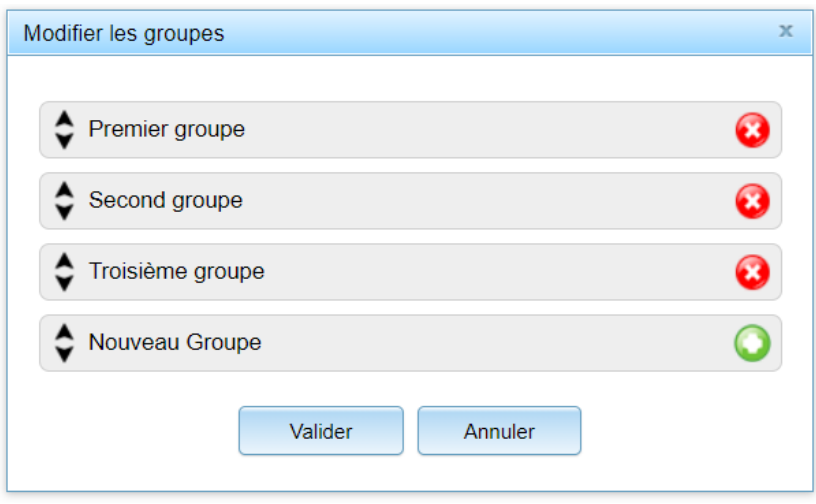

Par glisser/déposer (drag&drop), l'ordre des groupes peut être modifié. Le nom des groupes est bien sûr modifiable et vous pouvez choisir de supprimer tout ou partie des groupes actuellement définis. L'ajout d'un groupe se faisant quant à lui en éditant le nom du dernier élément de la liste ou en cliquant sur son bouton  $\bullet$ 

Lorsque les groupes sont définis, il faut les attribuer aux personnes (vos adhérents). Pour cela, commencer par sélectionner les personnes souhaitées (une ou plusieurs) puis cliquez sur le bouton de commande Groupes

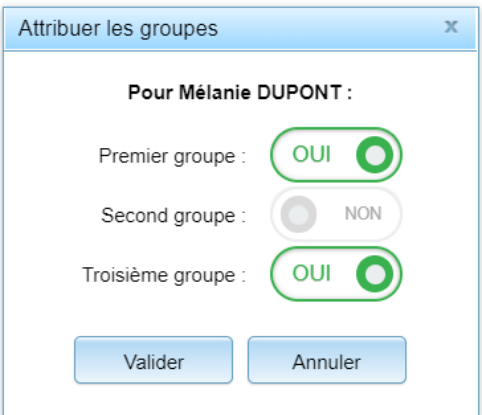

Il est possible d'attribuer zéro, un ou plusieurs groupes à chaque personne. Lorsque plusieurs personnes sont sélectionnées alors qu'elles ne font pas toutes parties du même groupe, le sélecteur **OUI/NON** est mis en position centrale, indéfinie.

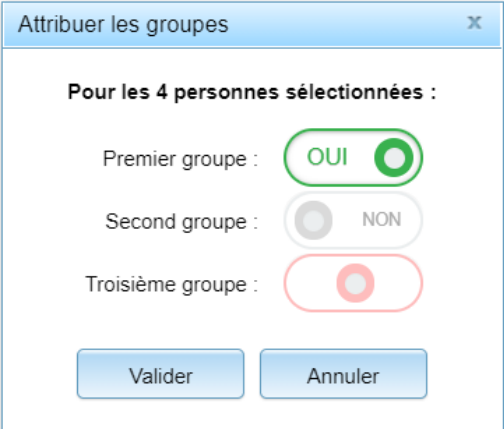

Tant que vous ne changez pas la valeur de ce sélecteur (vers **OUI** ou vers **NON**), les personnes sélectionnées ne seront pas impactées concernant ce groupe, mais vous pouvez cependant modifier l'attribution des autres groupes.

Lorsque les groupes sont attribués, la sélection d'un onglet de groupe permet de filtrer les personnes. L'onglet **« Tous les groupes »** permet de retirer ce filtre particulier.

### <span id="page-8-0"></span>Détails de la personne

Lorsqu'une personne est sélectionnée dans le tableau, le premier panneau à droite affiche les **« détails de la personne »** :

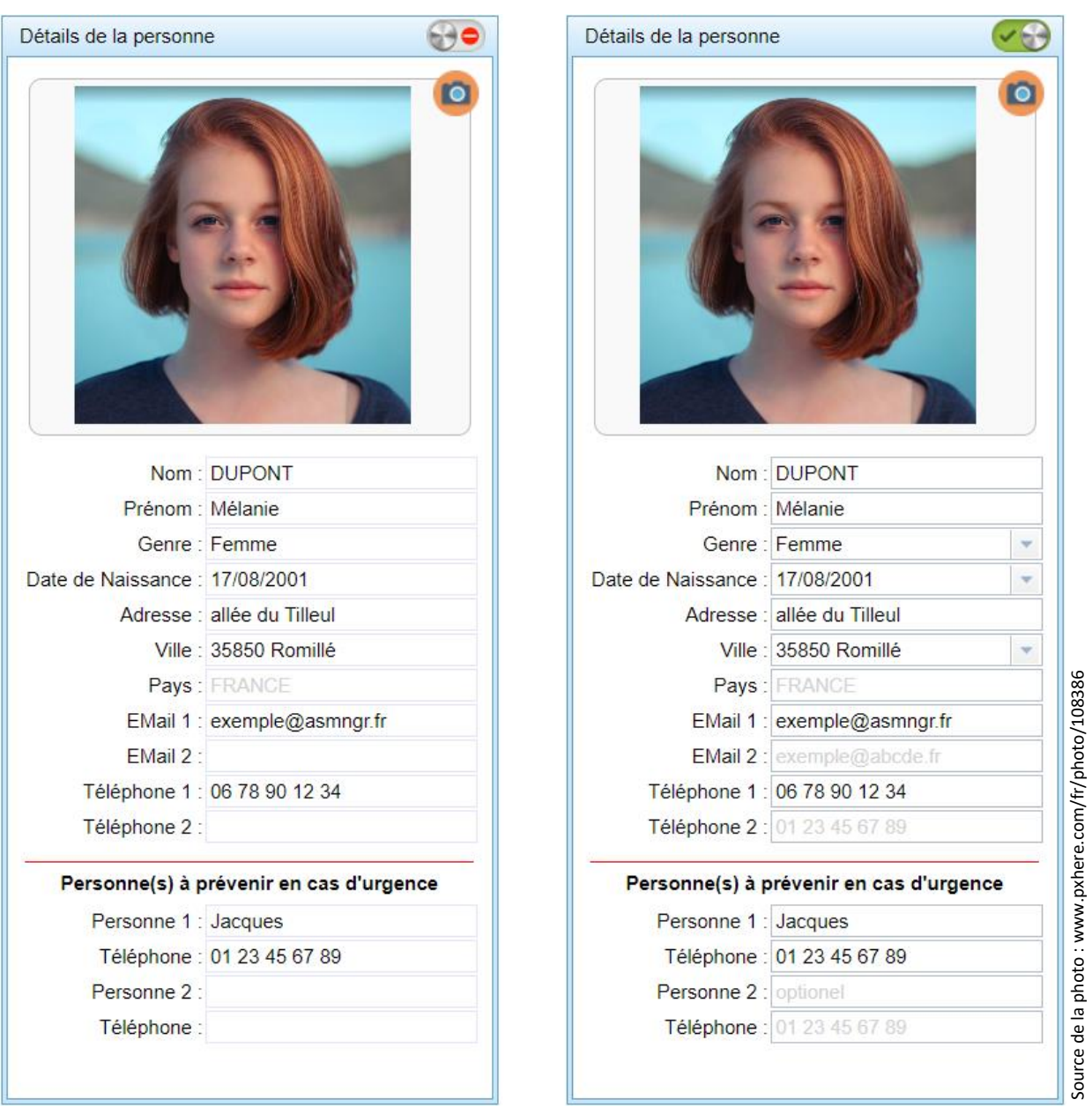

A gauche, le panneau est affiché avec les champs en lecture seul. C'est le mode par défaut.

Pour permettre la modification des valeurs, il faut utiliser le sélecteur **rouge/vert** en haut à droite du panneau. Les champs deviennent alors modifiables (image de droite). Ce principe permet de protéger les données d'une modifications involontaires. En effet, pour une efficacité optimale, il n'y a pas de confirmation de l'édition en cours. Les données mises à jour sont envoyées au serveur immédiatement. Toutefois, en cas d'erreur de saisie, l'historique des modifications permet de revenir à l'état précédent (disponible prochainement).

Certains champs sont obligatoires : Nom, prénom, genre, date de naissance, ville, les autres sont donc optionnels. Le genre peut toutefois avoir la valeur **« non défini »**.

La sélection d'une date peut se faire via le calendrier qui apparait lorsque l'on clique sur la petite flèche à droite du champ mais il est plus efficace de saisir directement les chiffres. D'autant plus que la saisie peut être complétée automatiquement pour encore plus d'efficacité :

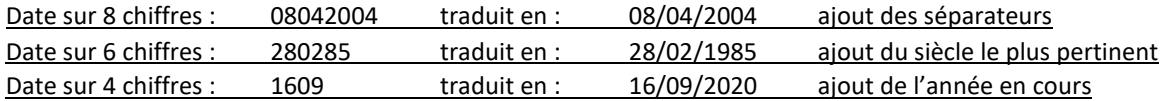

La sélection d'une ville se fait soit par le code postal, soit par le nom de la ville. A partir de 4 chiffres ou lettres, un sélecteur de choix apparait :

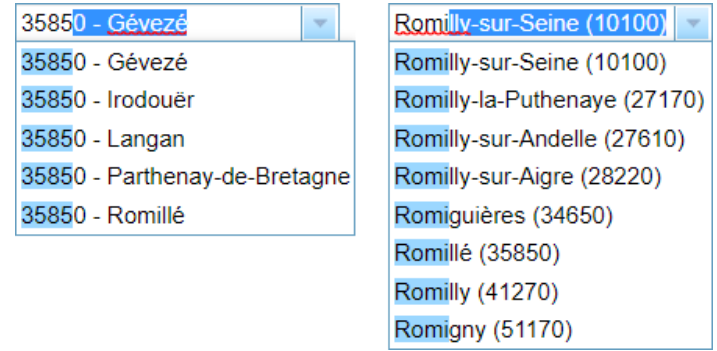

La saisie des adresses mails est contrôlée afin d'éviter les erreurs typo classique. Toutefois l'existence de l'adresse ne peut être vérifiée à ce stade, il faudra envoyer un premier message pour la vérifier !

Pour la saisie d'un numéro de téléphone, il suffit de taper les chiffres, la mise en forme (groupes de 2 chiffres séparés par des espaces) est automatique. Le format international +33 xx … est également supporté si nécessaire.

Les données de ce premier panneau **« détails de la personnes »** n'intègrent pas les données propres à l'activité au sein de votre association (date d'adhésion, montant de la cotisation, etc…). Pour saisir ces données, il va falloir gérer l'adhésion, de l'inscription en ligne à la validation du dossier.

C'est le sujet du chapitre suivant.

#### <span id="page-10-0"></span>Gérer les adhésions

L'objectif de l'application est de vous simplifier la vie mais pour cela, il faut préalablement paramétrer certaines données afin que les adhésions multiples soient rapides et efficaces.

#### **Graphixoft est là pour vous accompagner dans cette mise en place.**

L'élément majeur nécessaire est la ou les fiches d'inscription à vos activités (une fiche par activité dans le mode multi-activités). Chaque document doit être transmis sous la forme d'un fichier PDF pouvant comporter plusieurs pages : par exemple, fiche d'inscription sur la première page, questionnaire de santé sur la seconde, règlement intérieur sur la 3<sup>ième</sup>, etc.

Le lien vers le formulaire d'inscription en ligne est à mettre à disposition sur votre site Internet ou votre page Facebook. Il est également possible de l'intégrer complètement dans une page de votre site Internet pour un rendu encore plus pro :

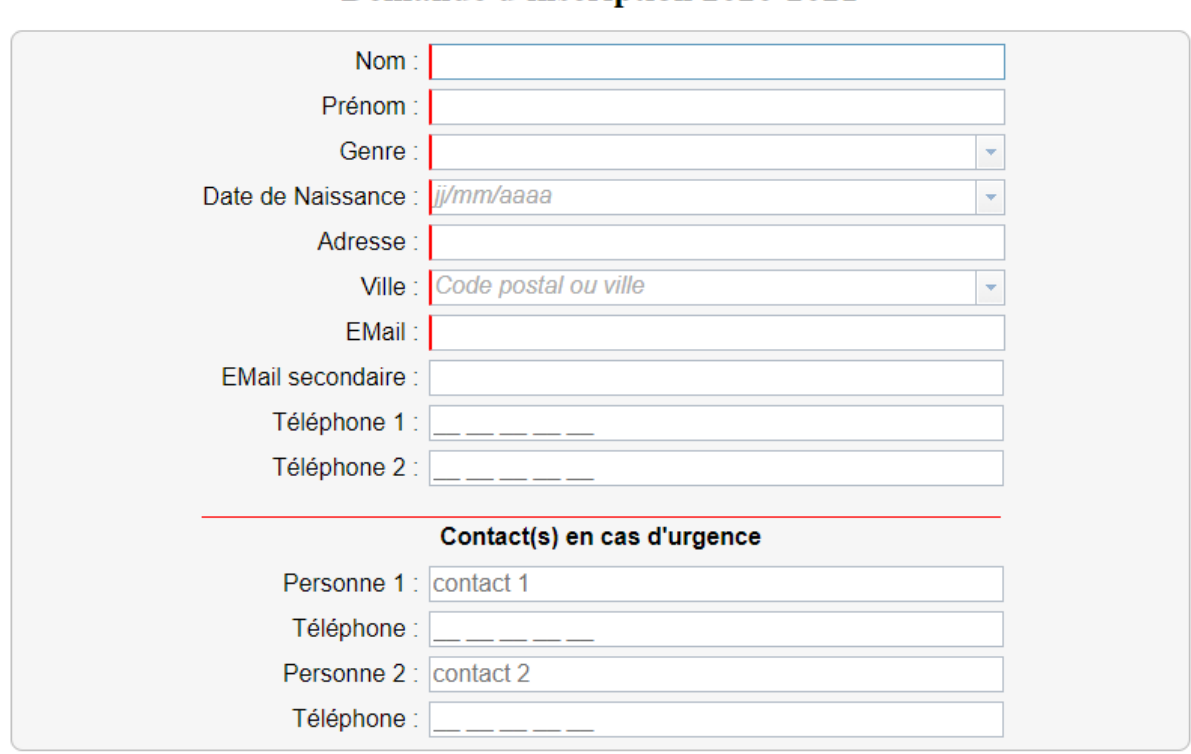

Demande d'inscription 2020-2021

Les champs obligatoires sont marqués d'un trait rouge.

Je refuse la publication de mon image, notamment sur le site Internet de l'association.

Message optionnel à destination de l'association :

Je reconnais avoir pris connaissance des statuts de l'association et je m'engage à respecter le règlement intérieur.

Après confirmation, vous recevrez un mail vous permettant d'imprimer la feuille d'inscription à nous faire parvenir signée et accompagnée de votre règlement.

Confirmer

Gestion de vos droits RGPD

La page comprend les champs de saisie classiques suivi d'une section personnalisation pour chaque association (ou activité dans l'association). Cette section peut être une simple description de l'activité (tarifs, horaires, …) mais peut aussi contenir des champs de saisie personnalisés propres à chaque activité.

Le formulaire d'inscription se termine par le bouton « Confirmer » permettant à l'utilisateur de valider sa demande. Il reçoit alors un courriel de confirmation avec en pièce jointe sa fiche d'inscription préremplie. Le contenu de ce courriel est évidemment personnalisable pour votre association. Selon votre pratique, vous pouvez demander par exemple d'imprimer et de signer la fiche d'inscription puis de vous la transmettre accompagnée du paiement et/ou du certificat médical. Vous êtes libres d'adapter la procédure à votre mode de fonctionnement.

Dans l'application, le bouton de commande Inscriptions en cours permet d'afficher la liste des demandes d'inscription reçues par l'association.

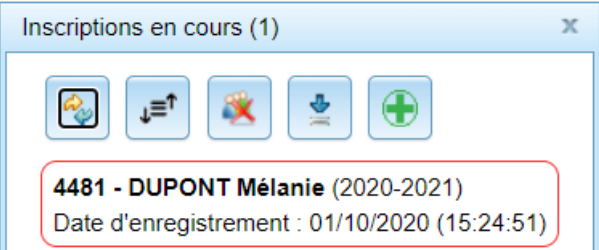

Ainsi, lorsque vous recevez le dossier du demandeur (selon votre mode de fonctionnement) vous pouvez revenir sur l'application et traiter l'inscription (clic-droit pour afficher le menu contextuel)

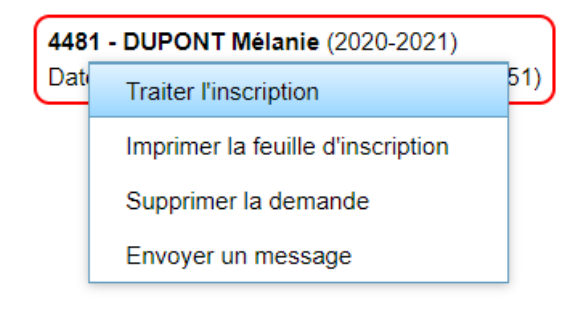

Le premier écran affiche les coordonnées saisies par le demandeur (nul besoin de les saisir à nouveau !). Sur la fiche d'inscription papier reçu, la personne a pu corriger ou compléter des informations à la main, vous pouvez alors reporter ici les modifications avant de poursuivre.

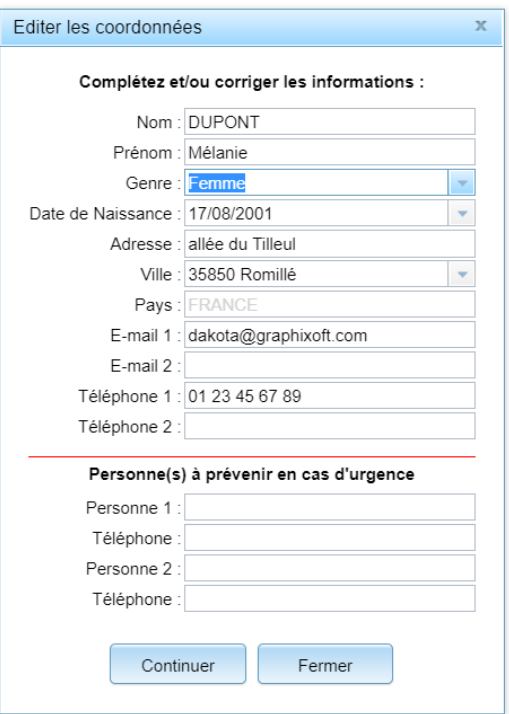

La seconde étape permet de saisir les informations relatives à l'activité pratiquée.

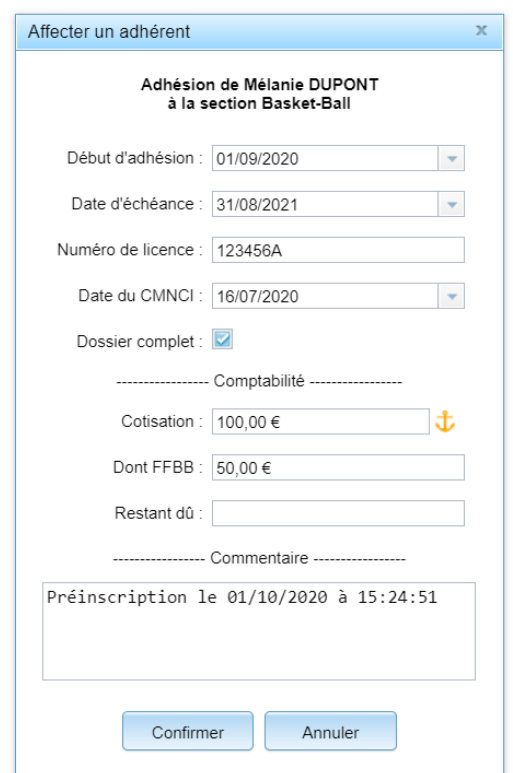

La case à cocher **« Dossier complet »** apporte une information visible dans la liste des adhérents et permet de visualiser rapidement les adhérents pour qui il manque des documents (par exemple le certificat médical). Le champ commentaire permet alors d'apporter toute précision utile concernant son dossier.

Saisir le montant de la cotisation et la part revenant à une éventuelle fédération permet, via le module comptabilité, de faire le bilan des cotisations pour une saison donnée. Le trésorier de l'association pourra ainsi avoir un double contrôle des cotisations versée : dans AS Manager et sur les relevés de comptes bancaires de l'association (et probablement reporter dans un livre de compte).

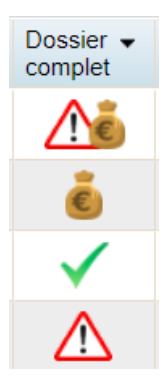

L'ancre à côté du champ de saisie Cotisation permet de fixer le montant par défaut à la dernière valeur saisie. Cela évite d'avoir à saisir à chaque inscription le même montant qui pourrait se répéter.

S'il reste un montant encore dû par l'adhérent (par exemple des chèques vacances en attente de réception), il est important de l'indiquer ici, toujours pour le suivi par le trésorier. Et comme pour le dossier incomplet, un indicateur apparait dans la liste des adhérents. N'hésitez pas à utiliser le champ commentaire pour décrire la raison du paiement incomplet. Ainsi, les autres bénévoles de l'association auront eux aussi une vision globale des adhésions en cours.

Si vous ne souhaitez pas utiliser les inscriptions en ligne ou si certaines demandes d'adhésion vous parviennent par un autre biais, vous pouvez ajouter manuellement les adhérents par le bouton de

commande situé en haut à droite de la liste des adhérents. Les mêmes écrans s'affichent alors mais là, c'est à vous de saisir toutes les données relatives à la personne. D'où l'intérêt de proposer les inscriptions en ligne !

### <span id="page-13-0"></span>Gérer les réinscriptions

La deuxième année d'utilisation de l'application, AS Manager vous facilite les réinscriptions en générant les courriels envoyés aux adhérents. Le courriel est bien sûr personnalisable pour votre association et sera également personnalisé en direction de l'adhérent.

#### [AS Basket-Ball] Réinscription pour la saison 2021-2022

De : basketball@monasso.fr à : dakota@graphixoft.com

#### Bonjour Mélanie DUPONT,

Vous êtes actuellement inscrite à notre association AS Basket-Ball.

Si vous souhaitez vous réinscrire pour la saison prochaine, vous trouverez en pièce jointe votre feuille d'inscription préremplie.

Si certaines informations sont incorrectes, vous pouvez les mettre à jour via ce formulaire de réinscription en ligne.

Amicalement,

L'association AS Basket-Ball

(Ce courriel est un envoi automatique)

#### Feuille d'inscription

La fiche d'inscription pour la nouvelle saison peut être jointe au courriel (Selon votre fiche d'inscription personnalisée que vous aurez préalablement mise à jour). Elle affichera alors les coordonnées de l'adhérent et celui-ci pourra le cas échéant soit les corriger manuellement sur la feuille imprimer par ses soins, soit en passant par le formulaire d'inscription décrit précédemment et dont le lien d'accès sera intégré au courriel. Dans ce cas, ses coordonnées seront préremplies, l'adhérent n'aura pas besoin de ressaisir toutes ses informations et vous n'aurez pas à les modifier vous-même, d'où un gain de temps appréciable !

Si l'adhérent a utilisé le formulaire de réinscription en ligne, comme pour les nouvelles inscriptions, sa demande apparaitra dans la liste des inscriptions en cours. Utilisez alors le même mécanisme de validation que précédemment.

Si ce n'est pas le cas, alors lorsque vous recevez sa demande d'inscription, le bouton de commande Adhésions permet de prolonger l'adhésion de la ou les personnes sélectionnées.

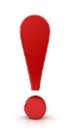

Une erreur fréquente est de tenter de modifier l'adhésion en cours pour prolonger artificiellement l'adhésion. Ceci n'est pas une bonne pratique car cela ne crée pas une nouvelle cotisation pour la saison qui débute, entrainant ensuite des incohérences au niveau de la comptabilité.

# <span id="page-14-0"></span>Adhésions non renouvelées

Chaque année, un certain nombre de personnes ne renouvellent pas leur adhésion. A la date que vous choisirez opportune (par exemple une semaine ou un mois après le début de la nouvelle saison), vous pourrez clore l'activité pour ces personnes. Cela ne les supprime pas de la base des adhérents mais les basculent juste en comptes inactifs, permettant ainsi de les réactiver l'année suivante si nécessaire. Dans le mode de gestion multi-activités, les personnes peuvent aussi passer facilement d'une activité à l'autre, être inactive d'un côté et active de l'autre.

Pour clore les adhésions non renouvelées, procédez comme suit :

Avec le filtre **« Date d'échéance »**, sélectionnez **« déjà dépassée »**. Vous aurez ainsi uniquement les personnes dont l'adhésion n'a pas été renouvelée. Sélectionnez ensuite toutes ces personnes (bouton de commande correspondant ou raccourci Ctrl+A) puis « Clore l'activité » via le bouton de commande Adhésions . Simple et efficace !

### <span id="page-14-1"></span>Attestation de cotisation

Les adhérents peuvent avoir besoin d'une attestation de paiement de leur cotisation (typiquement pour une prise en charge par leur employeur). AS Manager vous permet de l'envoyer par courriel en 2 clics !

Pour cela, utilisez la commande **« Confirmation d'inscription »** via le bouton de commande Messages après avoir sélectionné la ou les personnes souhaitées. Le courriel généré est comme les autres, personnalisable et l'attestation de paiement sera jointe à l'envoi.

# [AS Basket-Ball] Votre inscription pour la saison 2020-2021

```
De : basketball@monasso.fr
à : dakota@graphixoft.com
```
#### Bonjour Mélanie DUPONT,

Votre inscription à notre association AS Basket-Ball est confirmée pour la saison 2020-2021 !

Vous trouverez en pièce jointe l'attestation de paiement de votre cotisation.

Vous disposez d'un droit d'accès et de modification des informations vous concernant, en vous connectant ici.

Sportivement,

L'association AS Basket-Ball

(Ce courriel est un envoi automatique)

Attestation de paiement

#### <span id="page-15-0"></span>Historique des adhésions

Lorsqu'une personne est sélectionnée dans le tableau, le second panneau à droite affiche l'historique de ses adhésions.

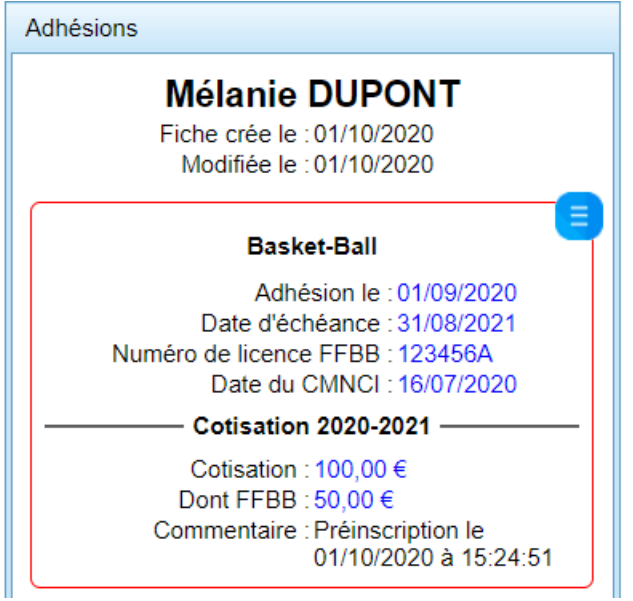

On y retrouve les informations saisies lors de l'inscription.

En mode multi-activités, chaque activité est affichée dans un cadre séparé, rouge pour les activités actives et gris pour les anciennes activités.

Un clic sur le carré bleu (ou clic-droit sur toute la zone) permet d'afficher les commandes disponibles suivant le contexte.

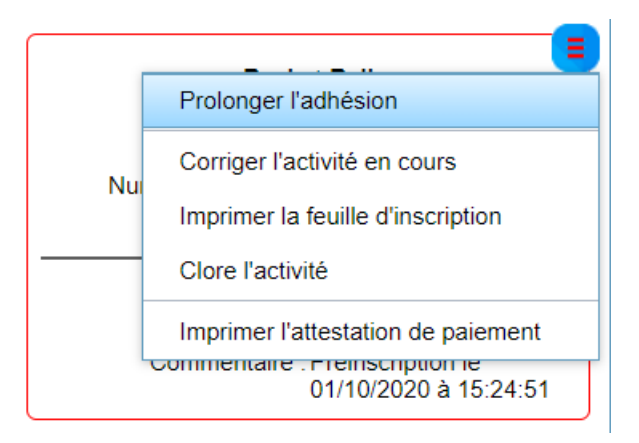

Attention à bien différencier les choix **« Prolonger l'adhésion »** et **« Corriger l'activité en cours »**.

Le premier permet comme décrit précédemment de prolonger l'adhésion de la personne pour une nouvelle saison. Cette action ajoute alors une nouvelle cotisation.

Le second choix permet si nécessaire de corriger une information pour l'adhésion déjà saisie par le passé.

 $\bar{x}$ 

La boite de dialogue qui s'ouvre vous rappelle votre choix :

Affecter un adhérent

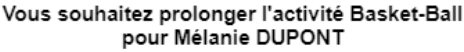

Affecter un adhérent

Modification de l'adhésion de Mélanie DUPONT à la section Basket-Ball

 $\overline{\mathbf{x}}$ 

#### <span id="page-16-0"></span>Historique des cotisations

Le troisième panneau de droite affiche les cotisations de la personne sélectionnée.

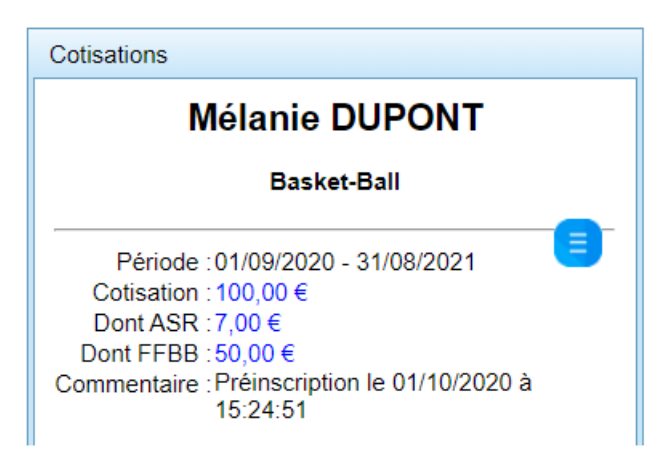

Année après année, les cotisations successives se retrouveront regroupées ici.

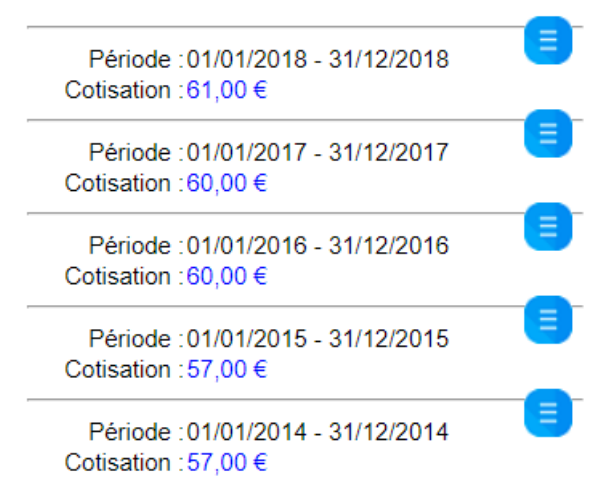

Les cotisations sont également visibles de façon synthétique dans le module **« Comptabilité »**. (Voir page [21\)](#page-20-0)

#### <span id="page-17-0"></span>Messagerie

En complément des messages préenregistrés vus précédemment, vous pouvez envoyer des messages libres à vos adhérents.

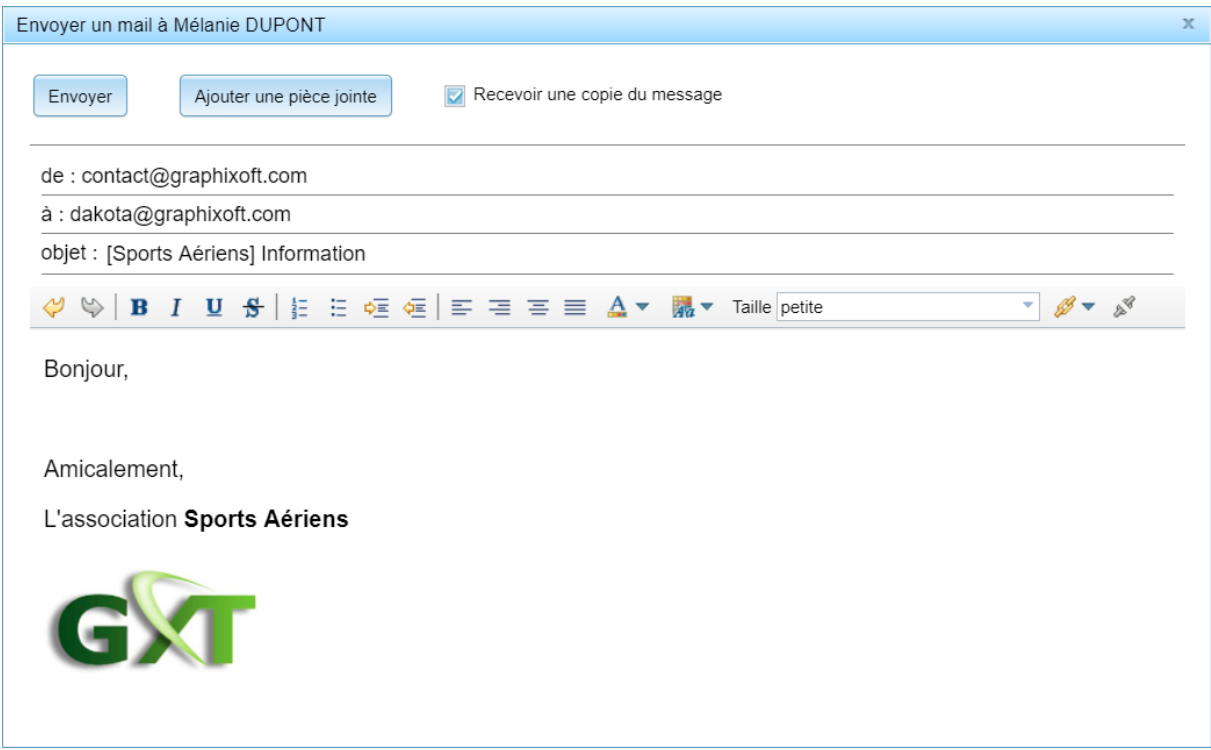

Le titre et le contenu initial du message peuvent bien sûr être modifiés.

L'éditeur propose les options de base pour la mise en forme du texte et il est possible d'ajouter des pièces jointes aux courriels.

Si parmi les personnes sélectionnées, certaines n'ont pas d'adresse mail, l'éditeur l'indique.

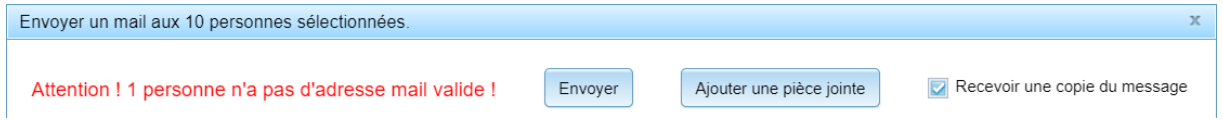

Le courriel est envoyé au nom de votre association et en utilisant l'adresse mail définie pour elle.

La case à cocher « Recevoir une copie du message » permet de choisir si vous souhaitez recevoir également ce message à votre adresse personnelle (celle utilisée lors de l'authentification à l'application).

Un clic-droit sur le champ des destinataires vous permet de récupérer facilement l'ensemble des adresses mail des personnes sélectionnées.

> à : malesuada.vel.convallis@etipsum.ca; ipsum.non.arcu@sollicitudin.ca; Aliqua obje Copier les adresses mail dans le presse-papier

A noter que les messages envoyés sont conservés dans la base et sont visibles des autres bénévoles ayant l'autorisation adéquate.

# <span id="page-18-0"></span>Statistiques

Le bouton de commande Statistiques affiche une page contenant des informations brut sur vos adhérents.

Vous pouvez ainsi facilement copier ces données dans un tableur pour mettre en forme un bilan de votre association.

# <span id="page-19-0"></span>Export Excel

Le bouton de commande **de permet d'exporter le tableau des adhérents dans un fichier Excel.** Le fichier contient les détails de la personne mais pas les renseignements sur les adhésions. Les filtres en cours sont appliqués. Cela permet de restreindre la liste des personnes à exporter.

# <span id="page-20-0"></span>Module « Comptabilité »

# <span id="page-21-0"></span>Module « Réservations »

<span id="page-22-0"></span>FAQ

[Conditions Générales d'Utilisation](https://asmanager.fr/documents/CGU.pdf)

Copyright © 2019 – 2020 Graphixoft